Caso seja seu primeiro acesso ao Portal da Instituição como Responsável Financeiro, clique no botão "Esqueceu sua senha?" preencha o campo "Usuário" com seu CPF/CNPJ (somente números), o campo "E-mail" com o e-mail cadastrado na Tuiuti e pressione o botão "Continuar". Após isso, será necessário acessar o e-mail informado para realizar a definição da senha de acesso.

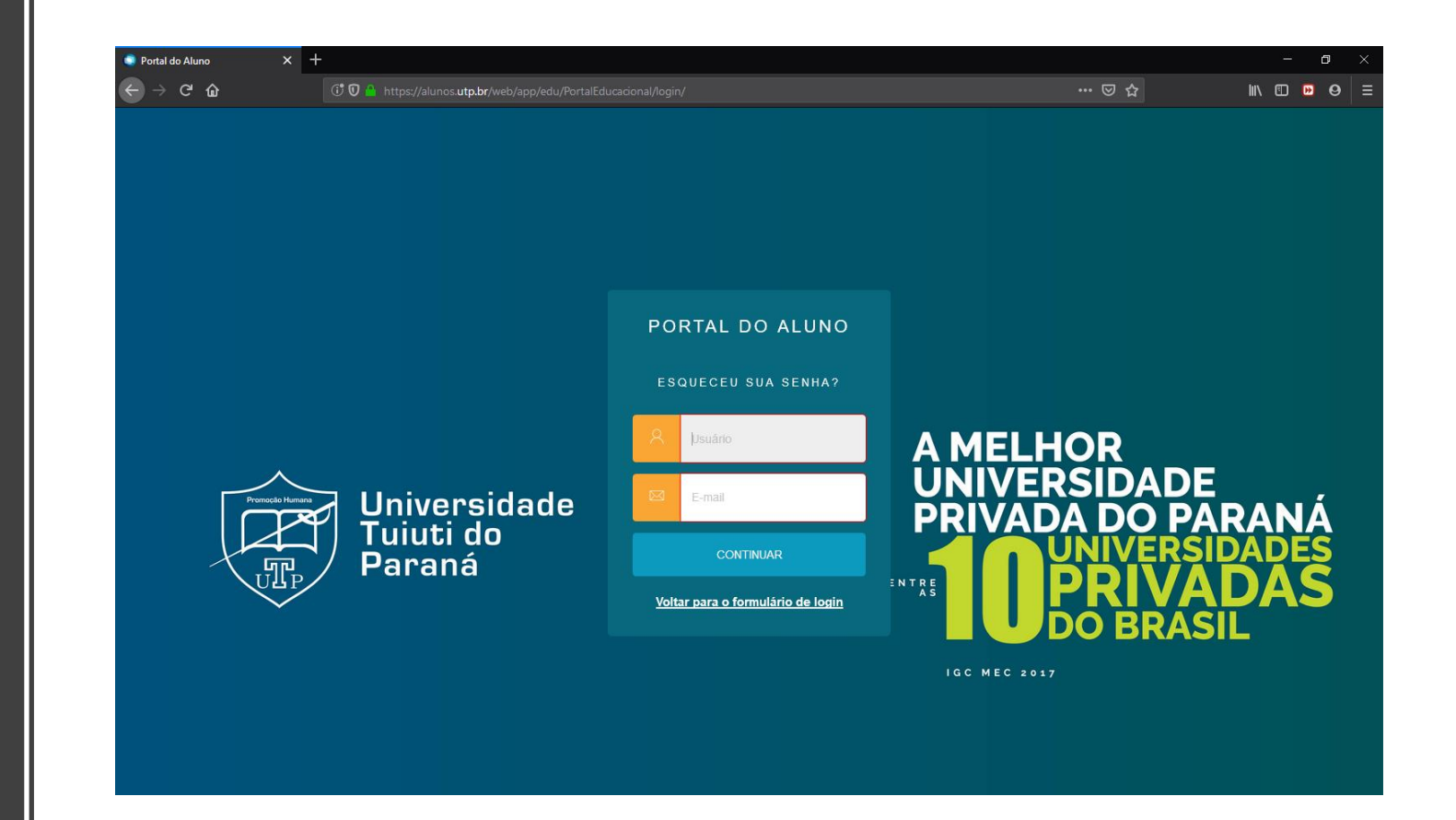

• Acesse o Portal utilizando o CPF ou CNPJ (somente números) do Responsável Financeiro do Aluno e sua senha.

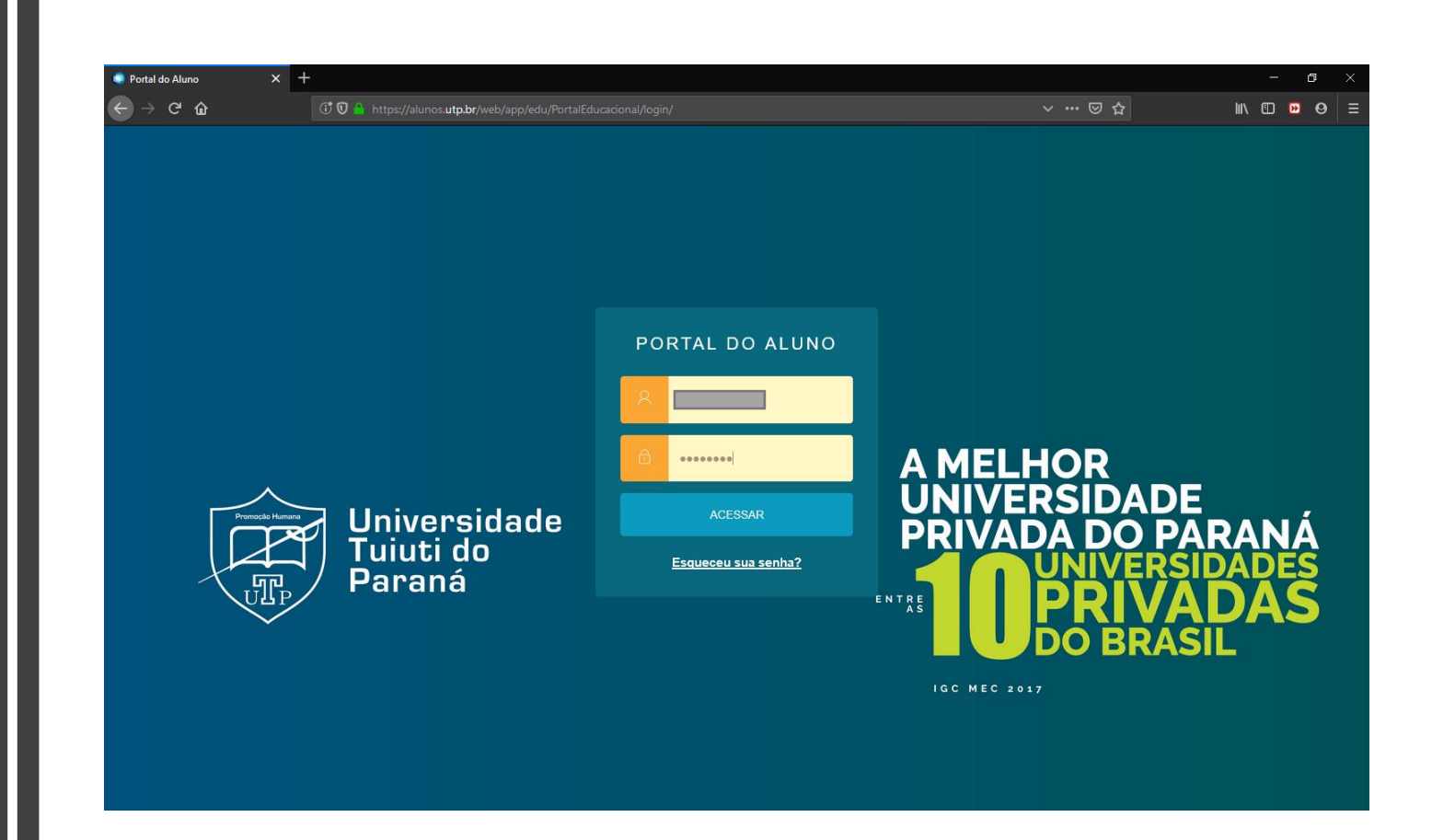

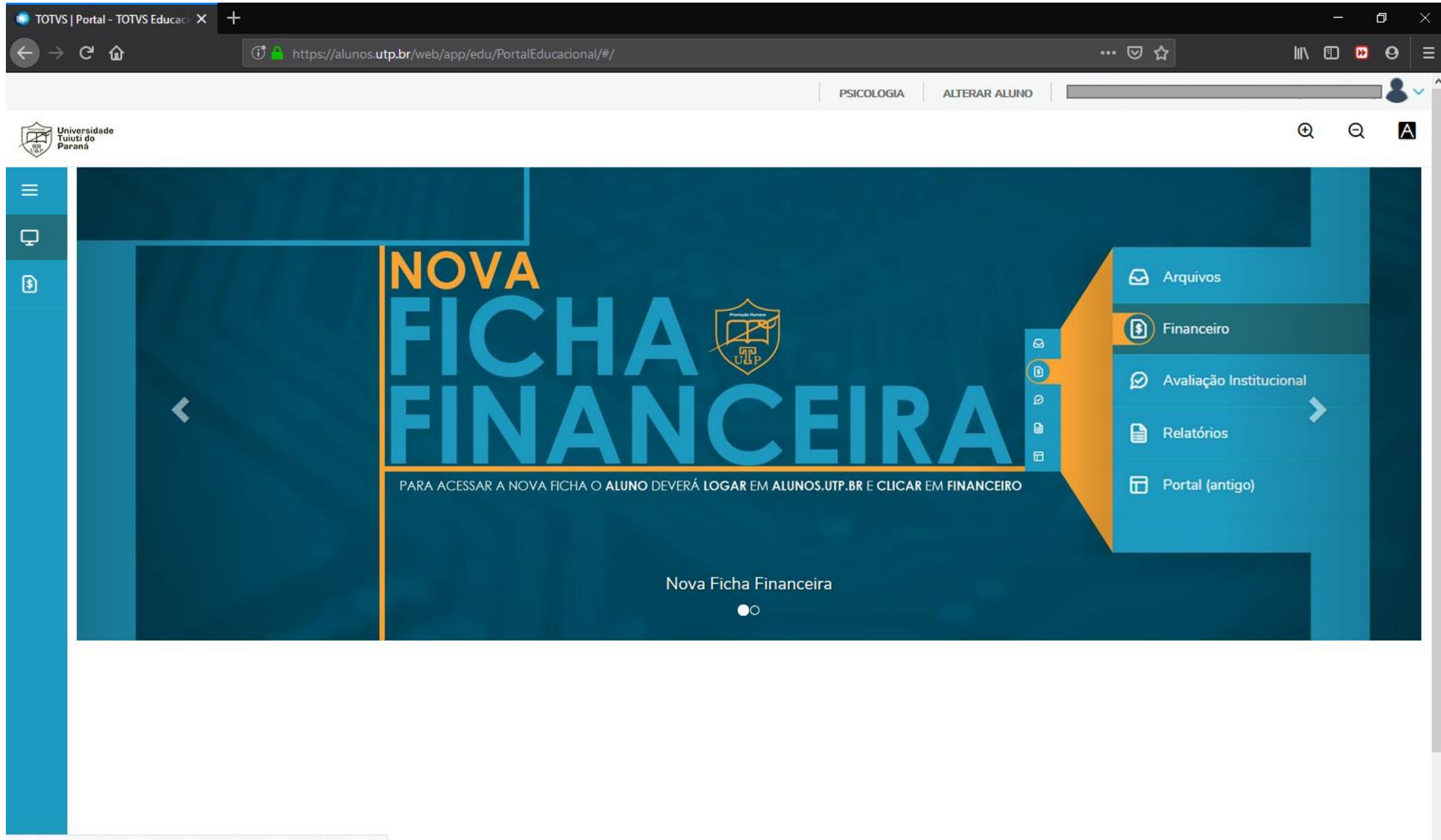

• No menu lateral esquerdo, clique no Botão "Financeiro".

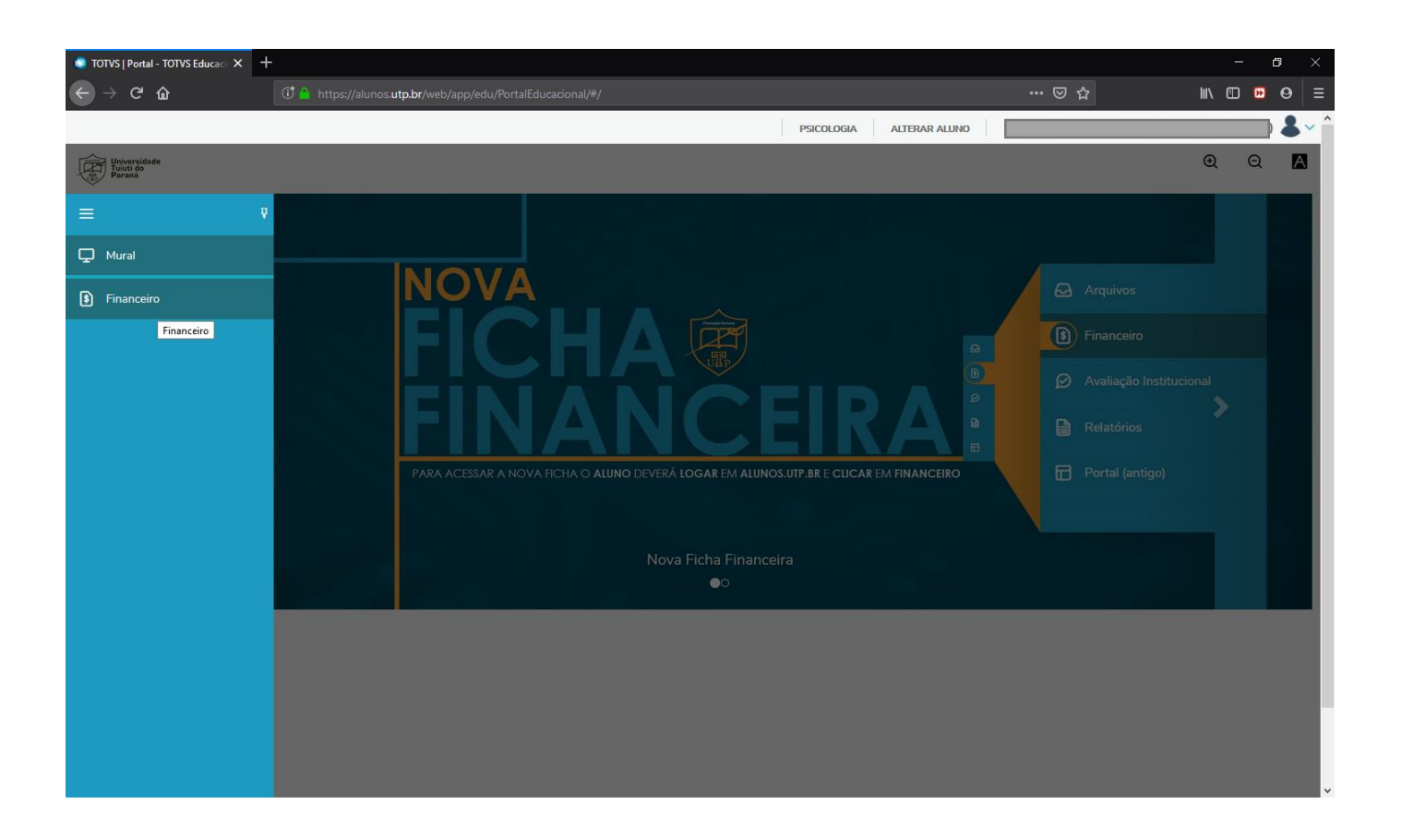

• Nessa tela será possível visualizar todos os boletos do respectivo aluno. Para emiti-lo, clique no Botão "Boleto".

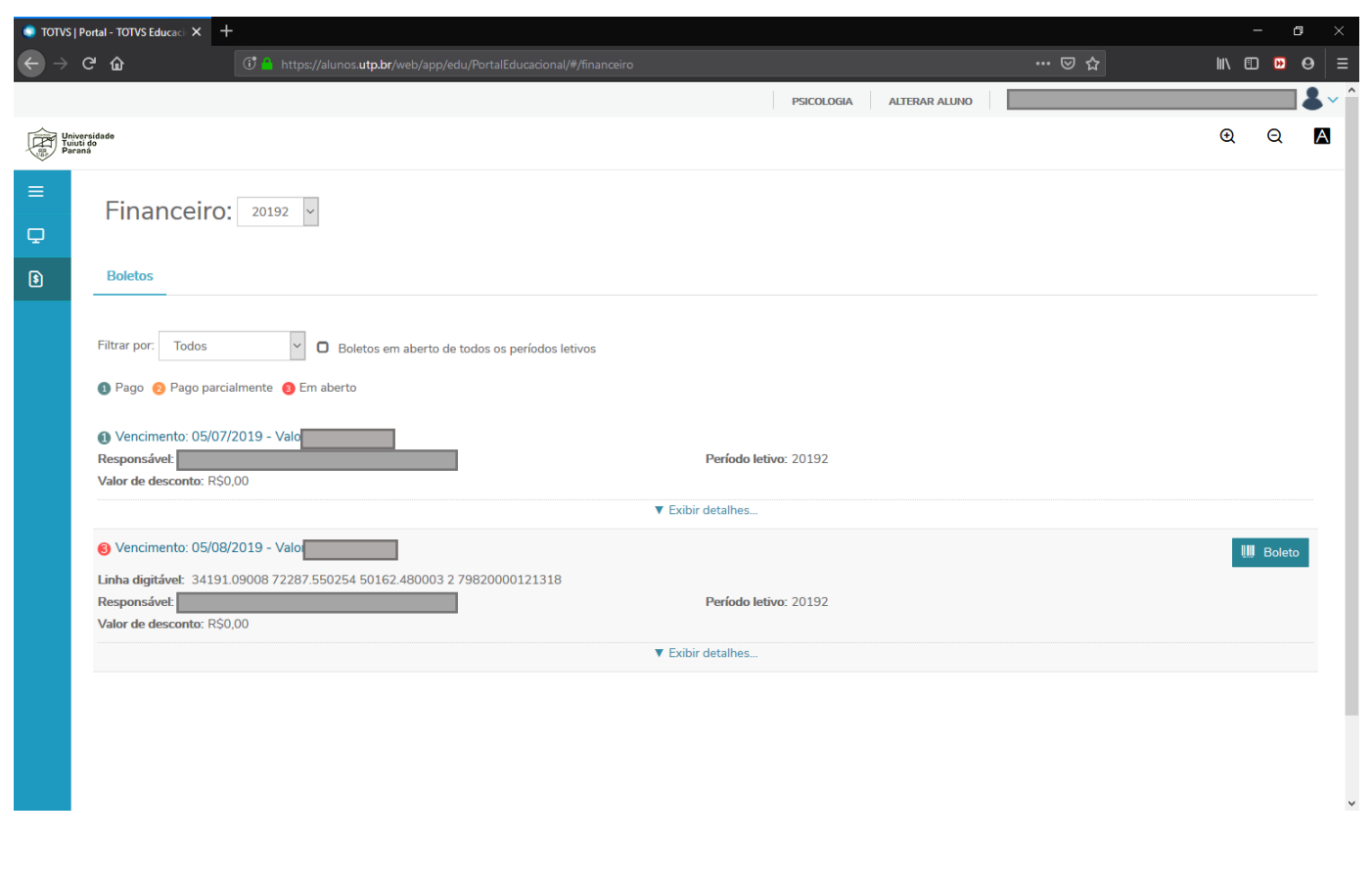

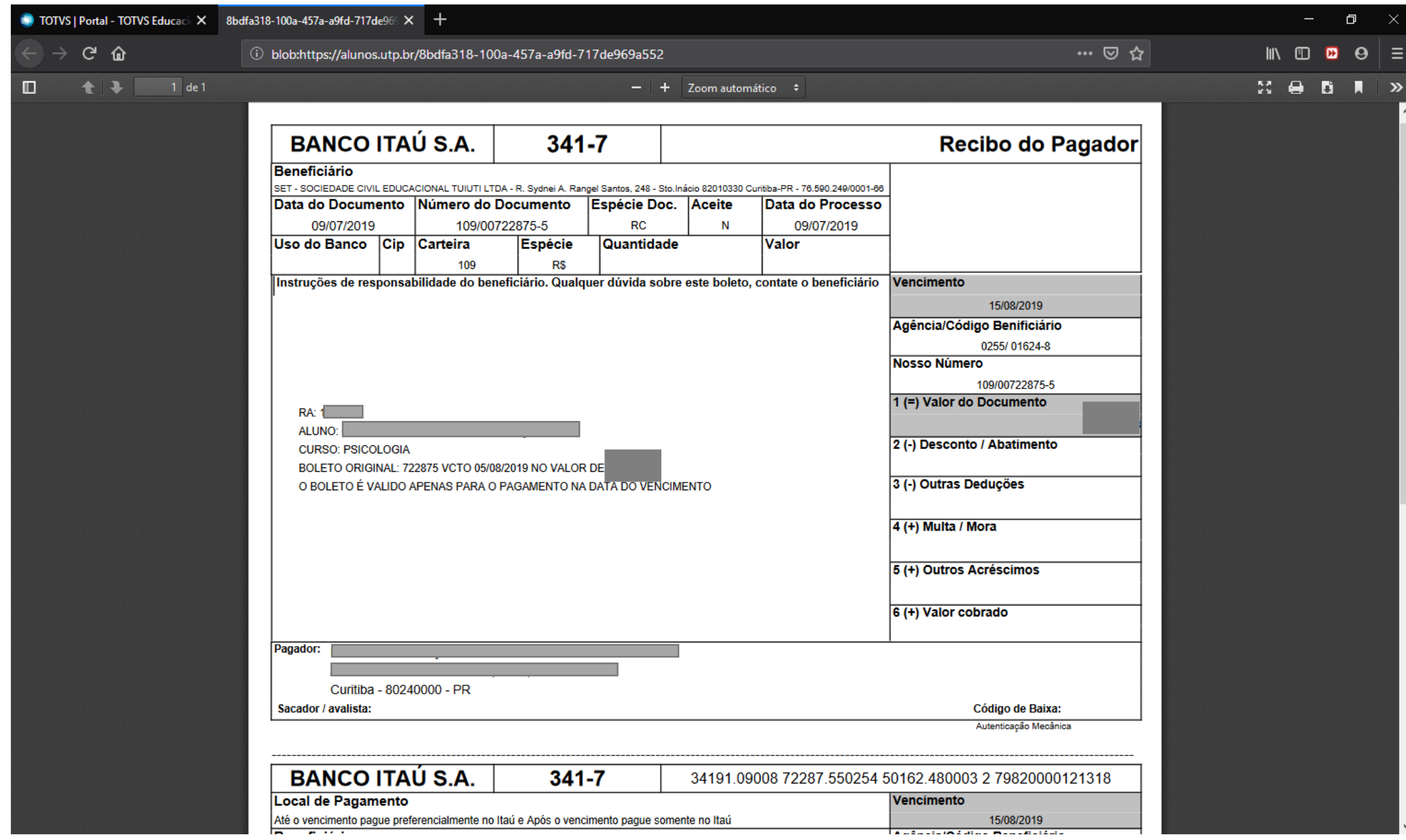